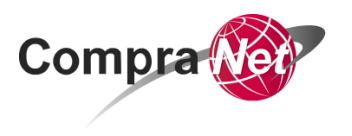

### **Guía de carga masiva de partidas en el contrato**

**Secretaría de la Función Pública Subsecretaría de Responsabilidades Administrativas y Contrataciones Públicas Unidad de Política de Contrataciones Públicas**

**Av. Insurgentes Sur 1735, Col Guadalupe Inn.**

**Delegación Álvaro Obregón,**

**México, Ciudad de México. C.P. 01020**

**Teléfono (55) 2000 4400**

**compranet@funcionpublica.gob.mx**

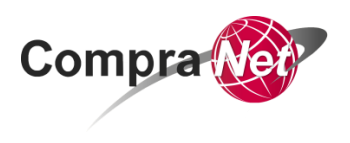

### **CARGA MASIVA DE PARTIDAS EN EL CONTRATO:**

# **Requerimientos previos:**

- 1. Como insumos principales para la carga masiva de partidas en el contrato, descarga los siguientes archivos que serán utilizados durante la configuración del archivo de carga:
	- a. Catálogo CUCoP: <https://upcp.funcionpublica.gob.mx/descargas/CUCOP.zip>
	- b. Catálogo de Unidades de Medida: [https://compranetinfo.funcionpublica.gob.mx/descargas/unidad\\_medi](https://compranetinfo.funcionpublica.gob.mx/descargas/unidad_medida.xlsx) [da.xlsx](https://compranetinfo.funcionpublica.gob.mx/descargas/unidad_medida.xlsx)
	- c. Plantillas de ejemplo que te servirán para la carga masiva: [https://compranetinfo.funcionpublica.gob.mx/descargas/carga\\_masiv](https://compranetinfo.funcionpublica.gob.mx/descargas/carga_masiva_partidas_contratos.zip) [a\\_partidas\\_contratos.zip,](https://compranetinfo.funcionpublica.gob.mx/descargas/carga_masiva_partidas_contratos.zip) esta carpeta contienen dos archivos que podrás utilizar como ejemplo al realizar tus cargas masivas de parámetros económicos:
		- Ejemplo carga masiva una seccion.xlsx
		- Ejemplo\_carga\_masiva\_dos\_secciones.xlsx
- 2. Deberás haber creado el contrato en CompraNet indicando en el parámetro **"Especificar el Importe por Partida/Concepto de Obra"**, el valor "**Si**".
- 3. Ten en cuenta las características de la configuración de parámetros económicos, es decir, las partidas deben estar incluidas en Secciones de no más de 300 parámetros por sección y en total no más de 2500 registros.

## **Configuración de archivo para carga masiva:**

En este ejercicio usaremos la Plantilla de ejemplo "Ejemplo\_carga\_masiva\_una\_seccion.xlsx":

> a. La Plantilla de ejemplo es un archivo de Excel que se compone de tres hojas:

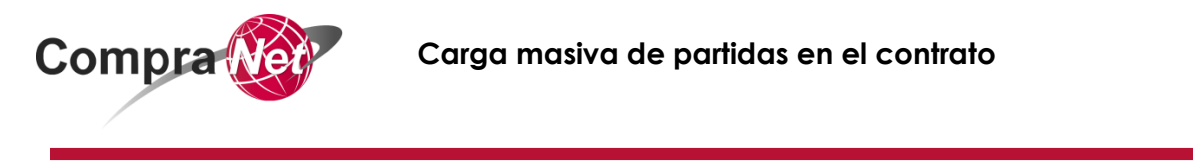

H I → H Contract Data PriceList\_Data PriceSection\_Config ∕°ा

Hoja **Contract\_Data**: Dejar en blanco los parámetros de esta hoja.

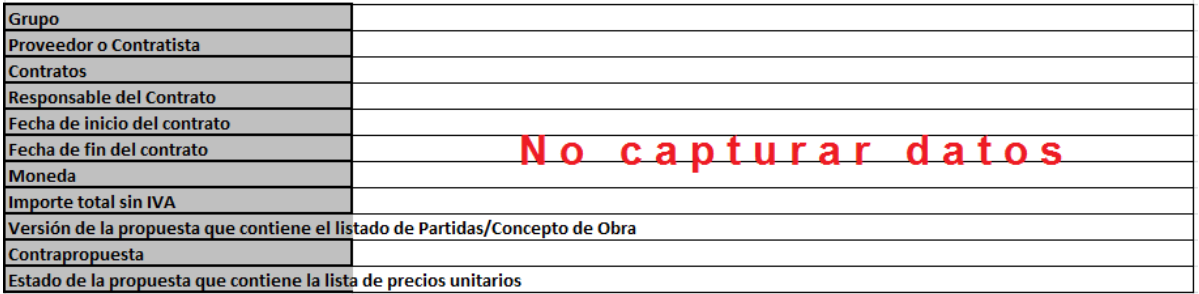

**PriceList\_Data**: en esta hoja se configurarán los parámetros económicos a cargar de forma masiva.

Para explicar el ejemplo se ha dividido la hoja de Excel en dos partes, Parte 1 de la columna "A" a la columna "H" y la parte 2 de la columna "I" a la columna "P".

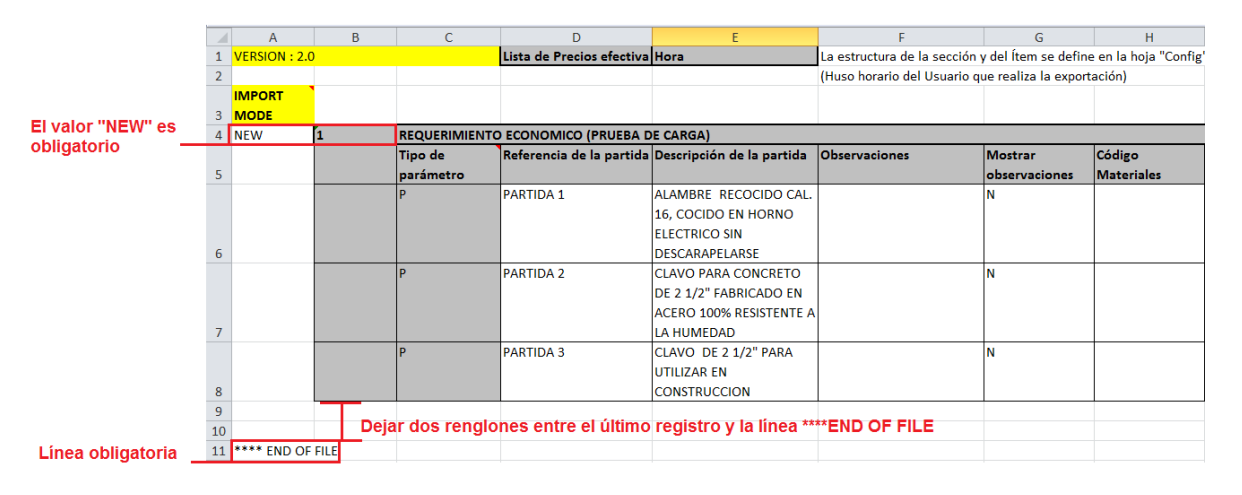

#### **Parte 1:**

**V1.0**

- o No modificar los valores de los renglones 1, 2 y 3.
- o Celda A4, en la carga masiva inicial siempre debe tener el valor "NEW".
- o Celda B4, el valor debe ser "1" y corresponde al número de sección.
- o Celda C4, Capturar el nombre de la Sección.

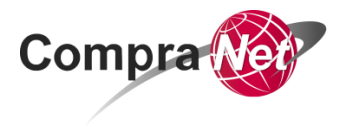

- o A partir del renglón 6 se deben incorporar los datos de cada uno de los parámetros económicos que se incluirán en la carga masiva.
- o El valor de la columna C6 y todos los que debajo de esta celda se encuentren debe ser "P", este valor se selecciona de un combo desplegable, se recomienda configurar el primer parámetro y copiar y pegar los renglones siguientes, usando la función "Insertar celdas copiadas" de Excel.

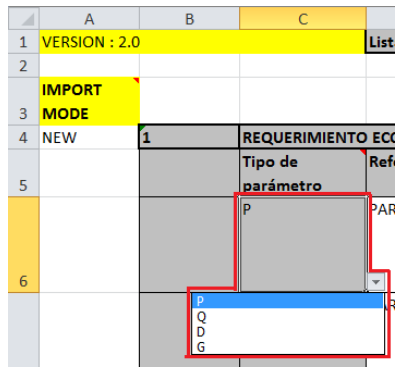

- o Celda D6, capturar la referencia de la partida, puede ser el número con el que se identifica la misma en el documento de convocatoria.
- o Celda E6, capturar descripción de la partida, puede copiar la misma del documento de convocatoria.
- o Celda F6, si existen observaciones a la partida capturarlas en esta celda.
- o Celda G6, a partir de un combo desplegable indicar con "Y", si se quieren hacer visibles las observaciones o con "N" si no se quiere mostrar este valor.
- o Celda H6, dejar en blanco esta celda.

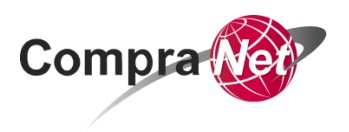

#### **Parte 2:**

Extraer estos valores de los archivos que contienen el CUCOP y el Catálogo de Unidades de Medida respectivamente

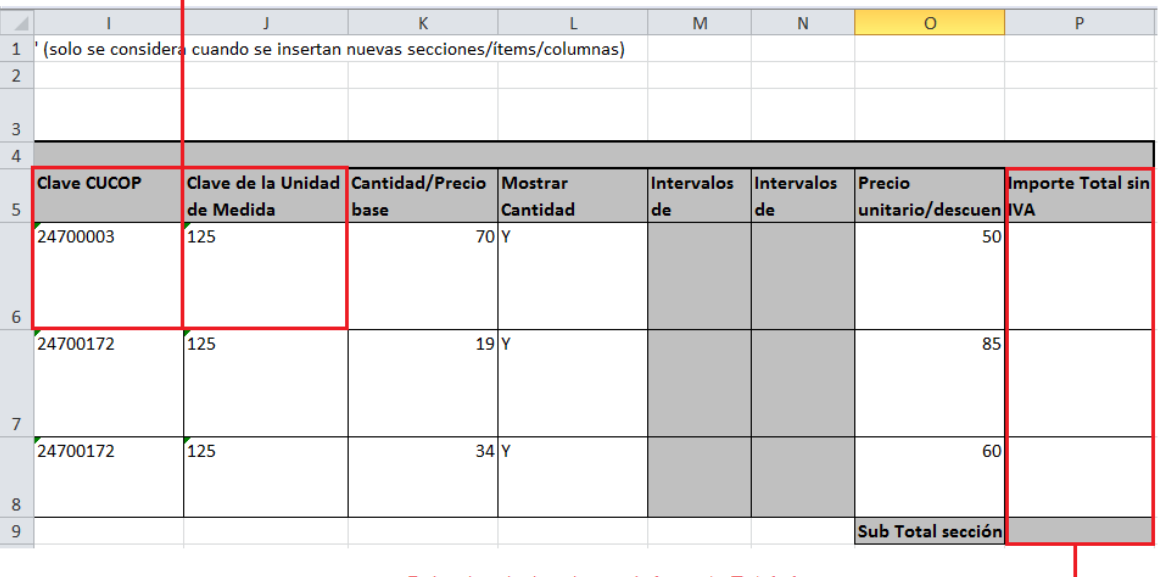

Dejar sin valor la columna de Importe Total sin IVA y el campo Sub total sección

- o Celda I6, corresponde al valor de la clave CUCoP, el cual puede ser extraído o validado del catálogo indicado en el apartado de Requerimientos previos de esta guía.
- o Celda J6, corresponde al valor de la clave de Unidades de Medida, el cual puede ser extraído o validado del catálogo indicado en el apartado de Requerimientos previos de esta guía.
- o Celda K6, indicar la cantidad bienes o servicios.
- o Celda L6, dejar siempre el valor "Y".
- o Celdas M6 y N6, dejar en blanco estas celdas.
- o Celda O6, indicar el precio unitario del bien o servicio.
- o Celda P6, dejar en blanco el valor de esta celda.
- o Como se indicó antes, para los parámetros siguientes copia y pega, sin dejar espacios, el reglón configurado en las indicaciones anteriores.
- o No incluyas más de 300 parámetros por sección, y al final deja en blanco el valor de Sub Total sección.

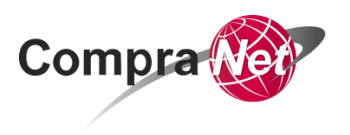

Hoja **PriceSection\_Config**: en esta hoja se configurará la o las secciones correspondientes.

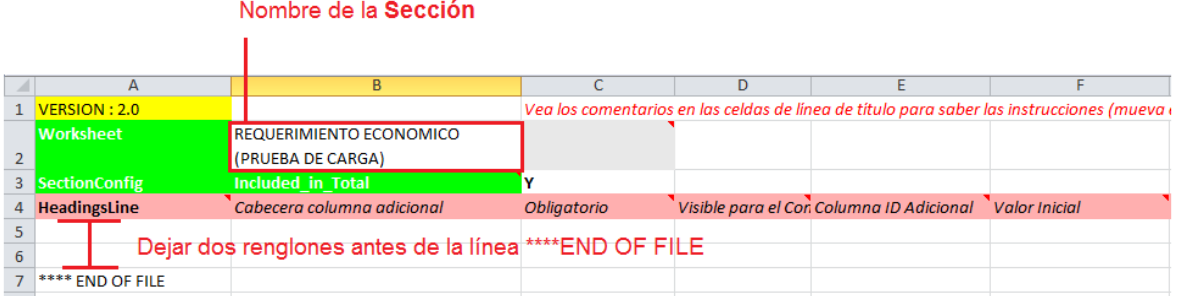

- En la **Celda B2** de esta hoja captura el Nombre de la Sección, es exactamente el mismo de la Celda C4 de la hoja PriceList\_Data.
- Podrás incluir las secciones necesarias sin superar las condiciones del sistema.
- Si existe más de una sección utiliza la Plantilla de ejemplo contenida en el archivo Ejemplo\_carga\_masiva\_dos\_secciones.xlsx

Finalmente, guarda el archivo en una ubicación conocida en tu equipo de cómputo.

**NOTA:** Respeta el formato de la plantilla, considera los espacios entre reglones, las celdas en blanco y las líneas que por defecto debe tener el archivo previo a la carga, observa las imágenes detenidamente.

No copies y pegues conservando valores y formatos de origen, cuando copies el detalle de partidas, en celdas como los son descripciones, notas, identificadores de catálogos; respeta los formatos de las Plantillas de ejemplo.

**Carga masiva de partidas en el contrato**

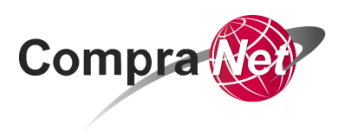

## **Carga de archivo con parámetros económicos del contrato en CompraNet:**

Una vez concluida la actividad anterior y con el archivo guardado en una ubicación conocida en tu equipo de cómputo, procederemos a realizar la carga de información en CompraNet:

- a. Ingresa a CompraNet con tu usuario y contraseña con perfil Operador de UC o Administrador de UC.
- b. Ubica el contrato con estatus "Creado" y con el valor "Si" en el parámetro **"Especificar el Importe por Partida/Concepto de Obra"**.
- c. Accede al apartado 1. "Información Adicional del Contrato", y selecciona la opción 2. "Información detallada de Partidas/Concepto de Obra" y 3. presiona el botón **Crear Partidas / Concepto de Obra.**

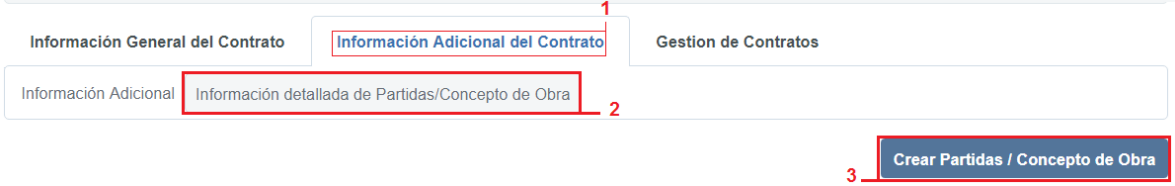

d. Verifica que el valor de "Seleccionar Origen de la Propuesta" sea 4. "Crear Nueva", 5. captura la fecha y la hora a partir de cuándo son válidos los montos capturados, 6. Configura la "Moneda de la Lista de Precios" y 7. presiona el botón **Crear Elemento**.

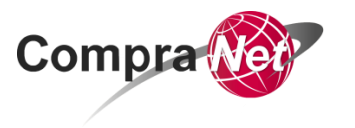

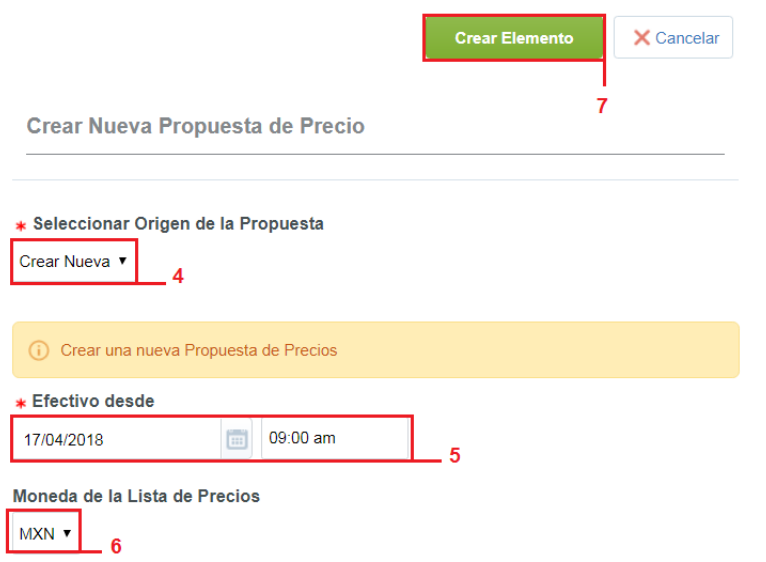

e. Hecho lo anterior llegarás al apartado de aprobación de precios, aquí deberás 8. ubicar el segundo de los dos menús con el icono \*\*\* (tres puntos) y presionarlo, de las opciones dar clic en 9. "Importar Lista de Precios".

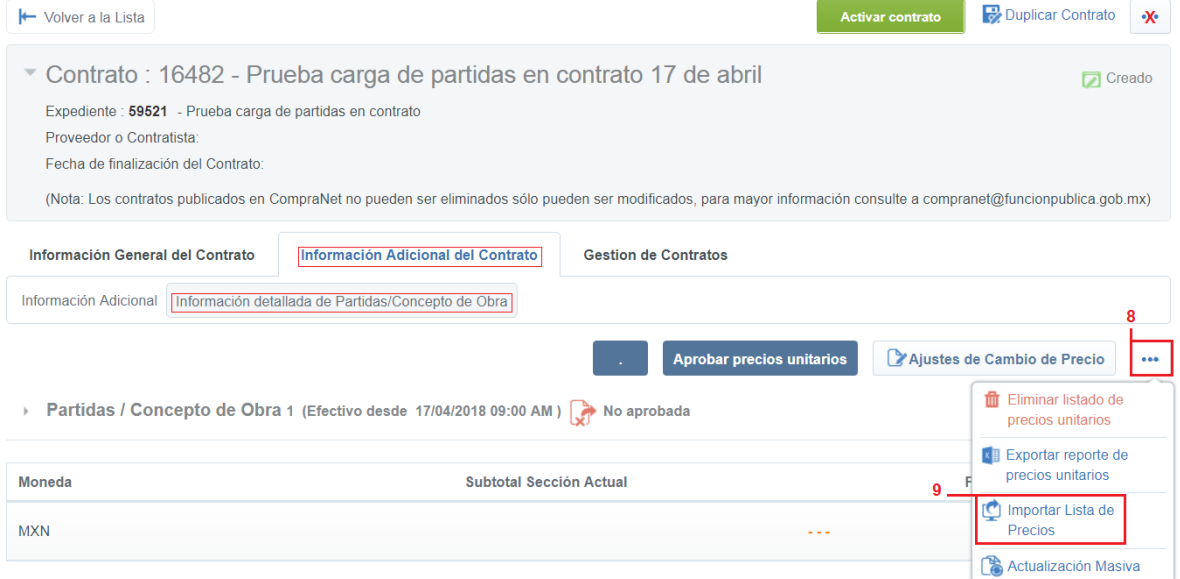

f. Selecciona el archivo configurado al inicio de este ejercicio, usando la función 10. Archivo para importar y luego 11. presiona el botón **Importar Excel.**

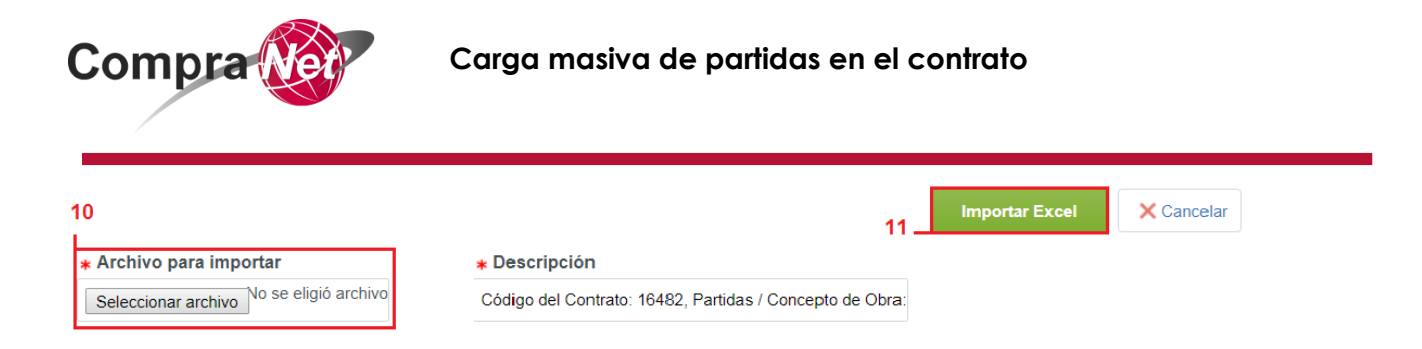

g. Si tu archivo no contiene errores, el sistema te dará un resumen de datos previos a la carga: 12. Te indicará el número de secciones incluidas en tu archivo y 13. El número de partidas a cargar. 14. Si los datos son correctos presiona el botón **Confirmar** para iniciar la carga.

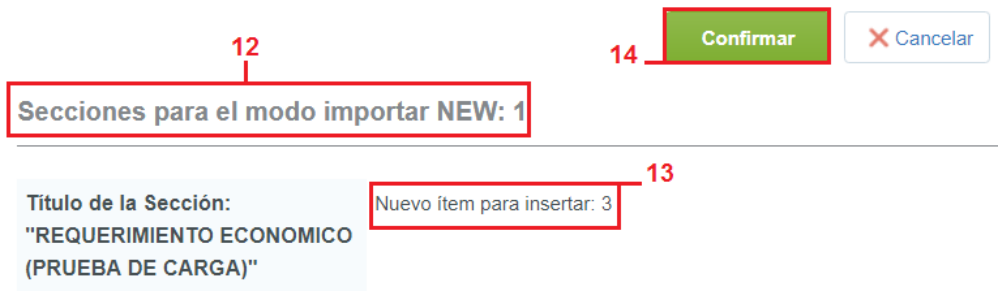

h. El sistema te mostrará un mensaje indicándote el resultado del ejercicio, 15. Da clic en el botón **Ir a la Lista de Precios**.

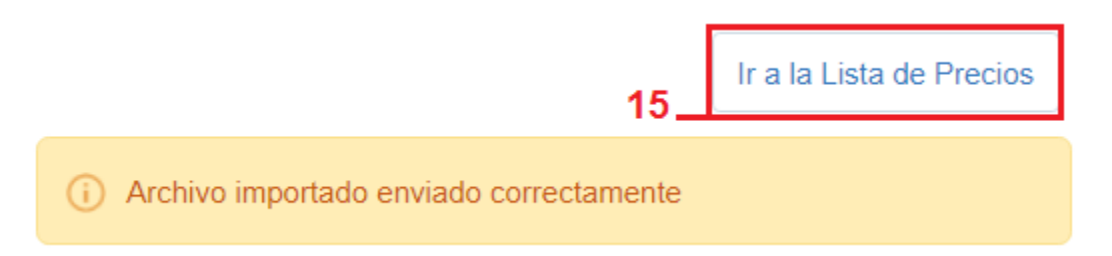

#### i. Verifica el resultado de la carga

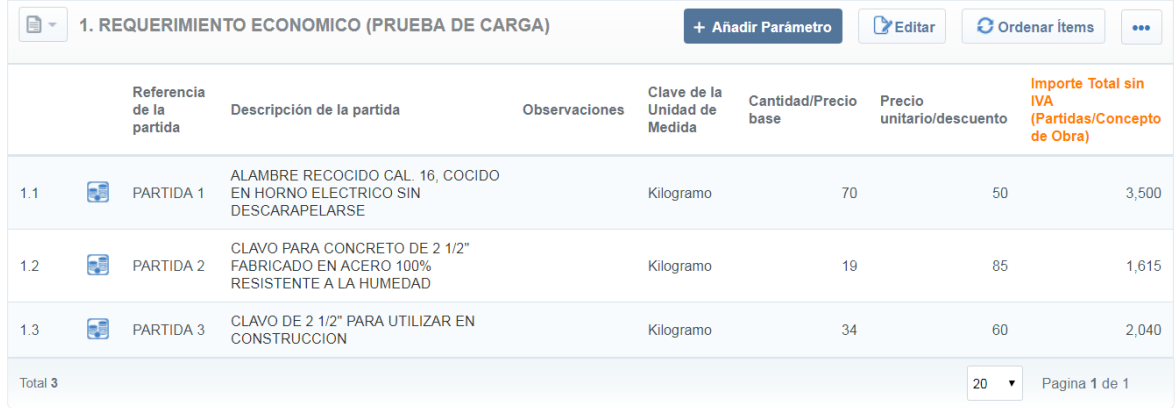

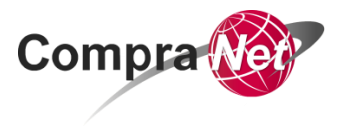

j. Por último, 16. presiona el botón **Aprobar precios unitarios** y en caso de que ya no te faltara configurar más información, como la vigencia del contrato o información adicional 17. Presiona el botón **Activar contrato**.

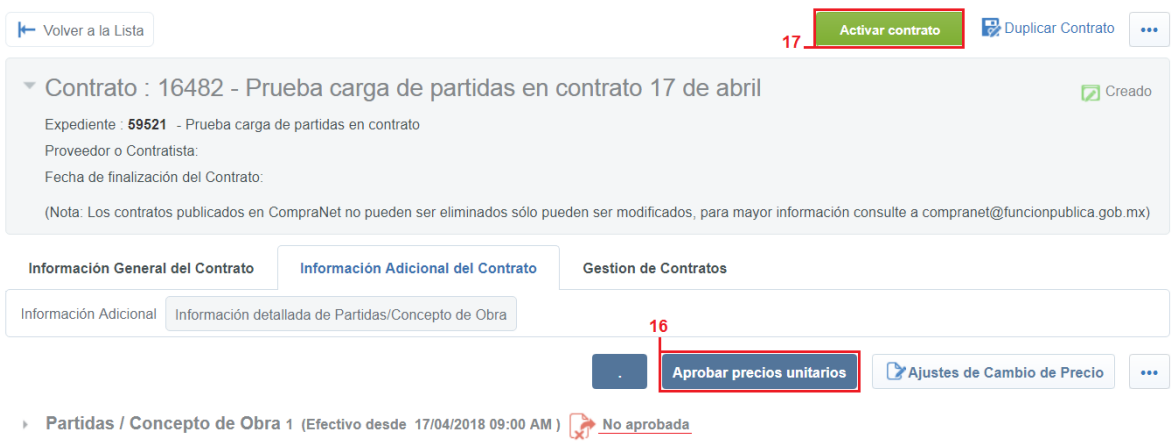

Es posible realizar cargas de más de una sección para lo cual usa de la Plantilla de ejemplo "Ejemplo\_carga\_masiva\_dos\_secciones.xlsx", es muy importante que respetes el formato, espacios y textos de encabezados de las plantillas.

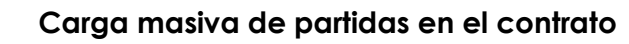

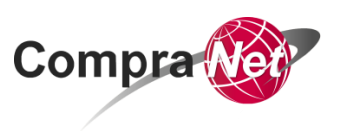

**Secretaría de la Función Pública**

**Subsecretaría de Responsabilidades Administrativas y Contrataciones Públicas Unidad de Política de Contrataciones Públicas**

**Av. Insurgentes Sur 1735, Col Guadalupe Inn.**

**Delegación Álvaro Obregón,**

**México, Ciudad de México. C.P. 01020**

**Teléfono (55) 2000 4400**

**compranet@funcionpublica.gob.mx**